# Canllawiau ar gyfer Dangosfwrdd MyView

Ffurflenni Blaenorol Canllawiau i Ddefnyddwyr

Adolygwyd Mawrth 2021

carmarthenshire.gov.wales

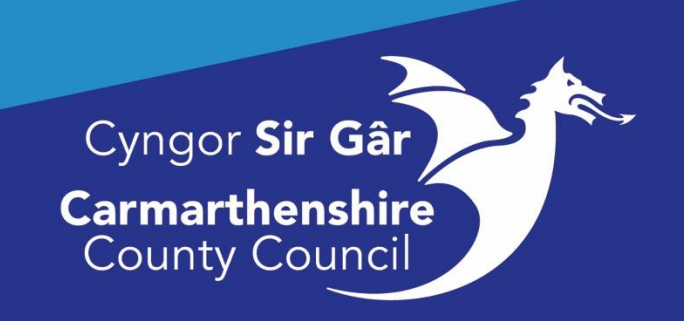

## **Table of Contents**

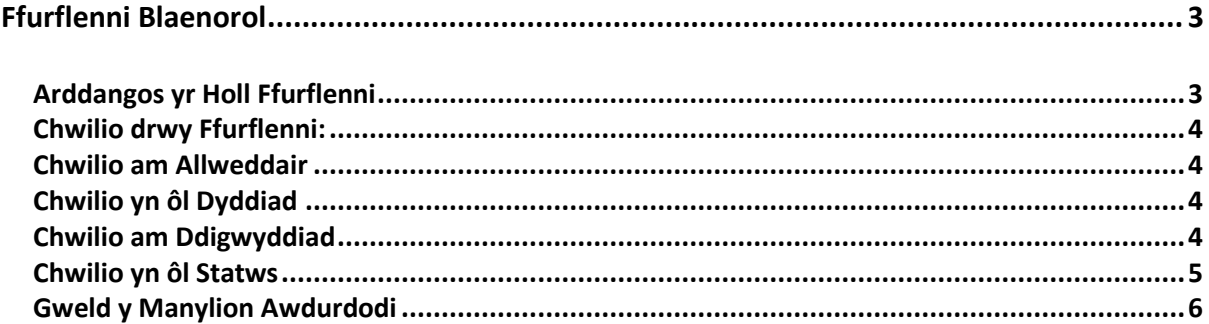

## Ffurflenni Blaenorol

### <span id="page-2-1"></span><span id="page-2-0"></span>Arddangos yr Holl Ffurflenni

Mae'r Modiwl Ffurflenni Blaenorol yn caniatáu i chi fonitro cynnydd unrhyw ffurflen rydych wedi'i chreu ar MyView. Bydd y modiwl yn dangos statws presennol eich ffurflenni (Ar agor, Wedi'i hawdurdodi, Wedi'i gwrthod, Wedi'i chyflwyno).

#### **Mewngofnodwch i MyView**, dewiswch **Form History** ar y Dangosfwrdd.

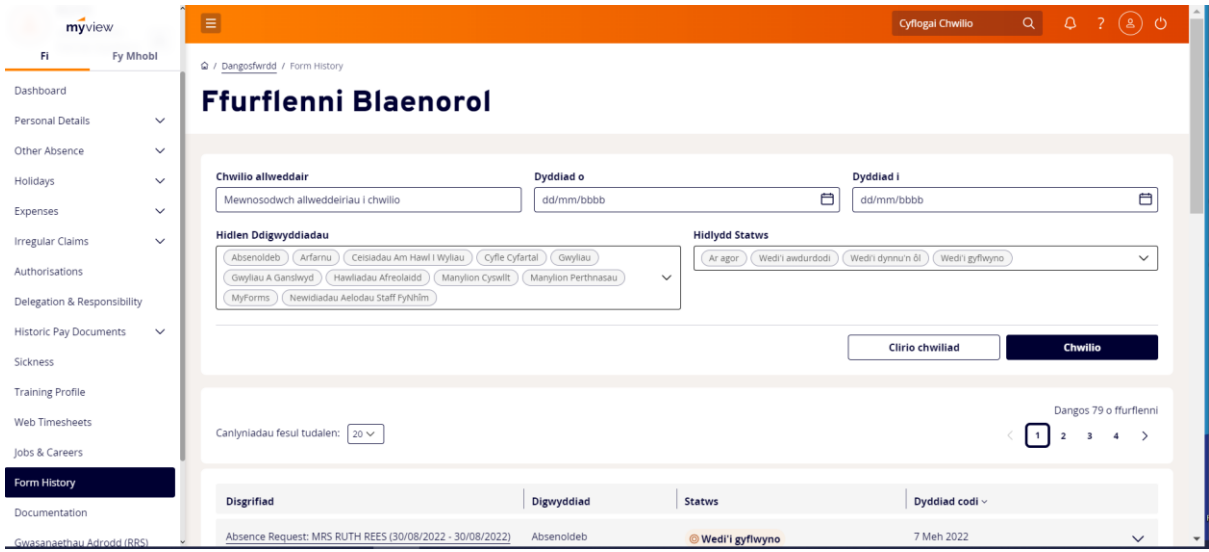

Mae'r **Disgrifiad** yn dangos enw'r ffurflen a'ch enw chi. Dangosir y dyddiadau ar gyfer unrhyw wyliau a cheisiadau am absenoldeb yma hefyd.

Mae'r golofn **Digwyddiad** yn nodi'r math o ffurflen.

Mae'r golofn **Statws** yn dangos statws presennol y ffurflen.

Mae'r golofn **Dyddiad diweddaru** yn dangos pryd y cafodd y ffurflen ei diweddaru ddiwethaf.

## <span id="page-3-0"></span>Chwilio drwy Ffurflenni:

#### <span id="page-3-1"></span>Chwilio am Allweddair

Lleihau nifer y ffurflenni a ddangosir drwy osod hidlyddion neu drwy ddefnyddio allweddeiriau i chwilio.

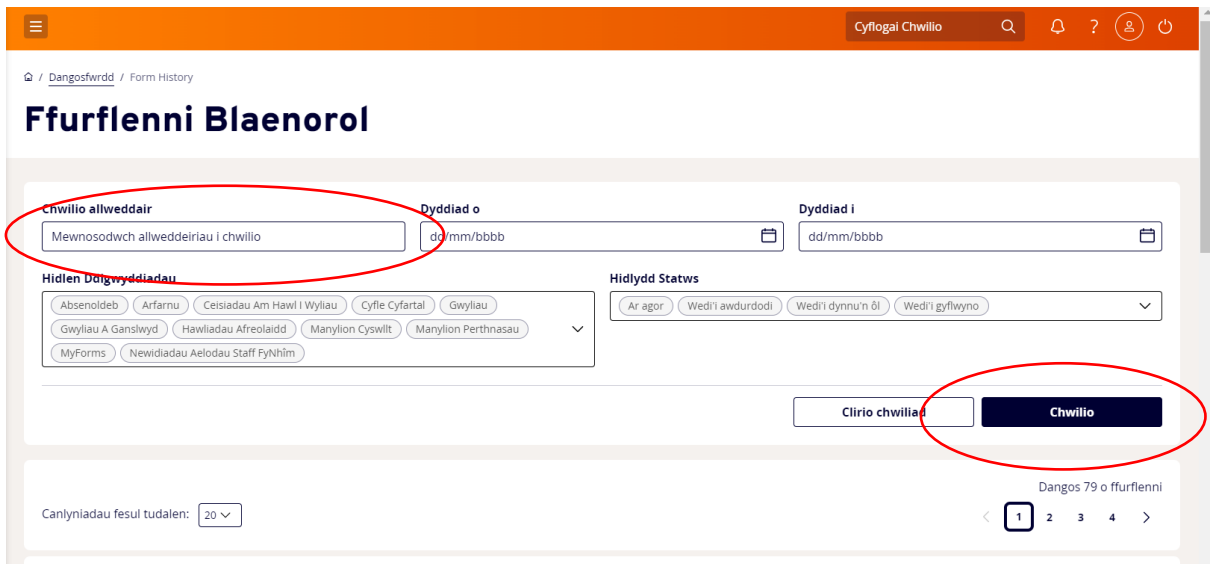

Yn y blwch **Chwilio am Allweddair** nodwch y math o ffurflen e.e. gwyliau. Cliciwch ar y botwm **Chwilio.** Bydd unrhyw beth sy'n cyd-fynd â'r allweddair yn ymddangos yn y dudalen Canlyniadau.

#### <span id="page-3-2"></span>Chwilio yn ôl Dyddiad

I chwilio am ffurflenni a gyflwynwyd/a weithredwyd ar adeg benodol neu dros gyfnod. Rhowch y dyddiad yn y maes **Dyddiad o**, a'r maes **Dyddiad i** os oes angen.

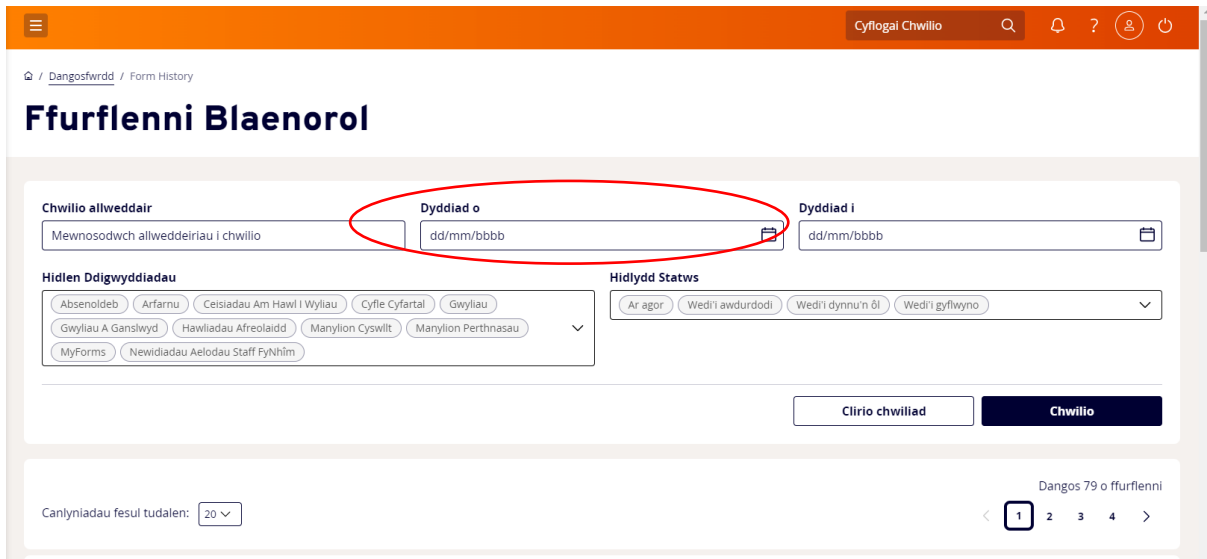

#### <span id="page-3-3"></span>Chwilio am Ddigwyddiad

Chwilio am y math o ffurflen y mae angen ei gweld. **Cliciwch ar y saeth sy'n pwyntio i lawr**  sydd i'r dde o'r Hidlydd Digwyddiad (ffurflenni sydd wedi'u cwblhau yn eich cofnod).

**Ticiwch/dad-diciwch** y ffurflenni yr ydych yn dymuno'u gweld/nad ydych yn dymuno'u gweld. **Cliciwch ar Chwilio**

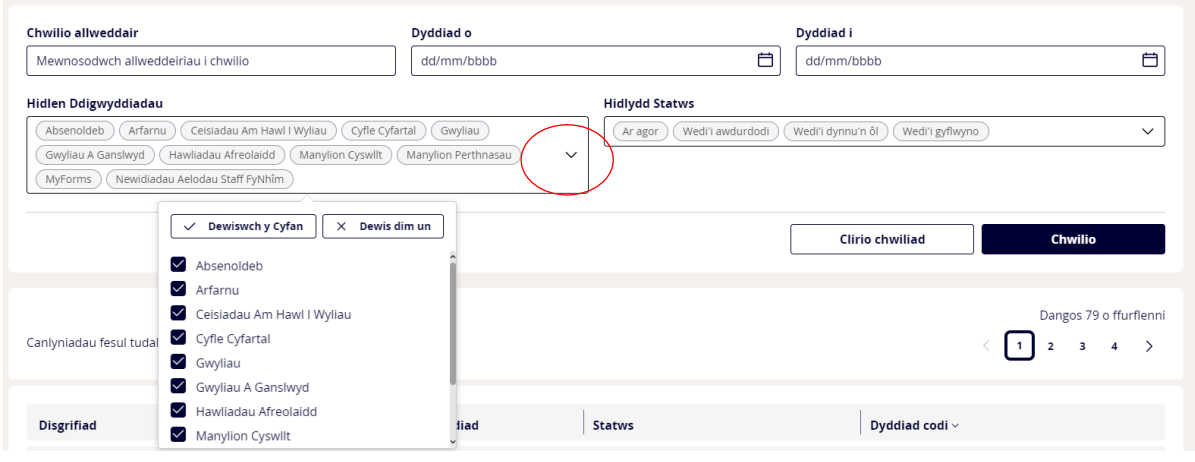

#### <span id="page-4-0"></span>Chwilio yn ôl Statws

I chwilio yn ôl statws y ffurflenni. **Cliciwch ar y saeth sy'n pwyntio i lawr** sydd i'r dde o'r Hidlydd Statws a **thiciwch/dad-diciwch** statws y ffurflenni yr hoffech eu gweld/na hoffech eu gweld. **Cliciwch ar Chwilio.**

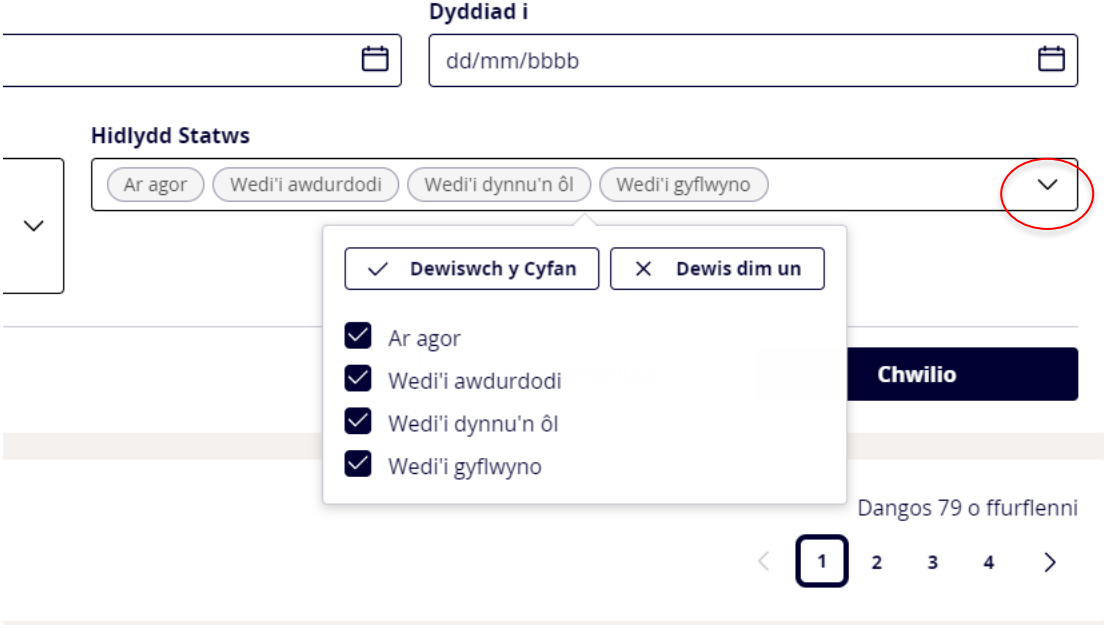

Cliciwch ar **Clirio'r Chwiliad** os hoffech ailosod yr hidlyddion yr ydych wedi'u defnyddio.

## <span id="page-5-0"></span>Gweld y Manylion Awdurdodi

Gwirio cynnydd ffurflen a gweld pwy sydd wedi awdurdodi'r ffurflen a phryd, neu gyda phwy y mae'r ffurflen ar gyfer ei hawdurdodi.

**Cliciwch ar y saeth sy'n pwyntio i lawr** sydd i'r dde o bob ffurflen sydd wedi'i chreu.

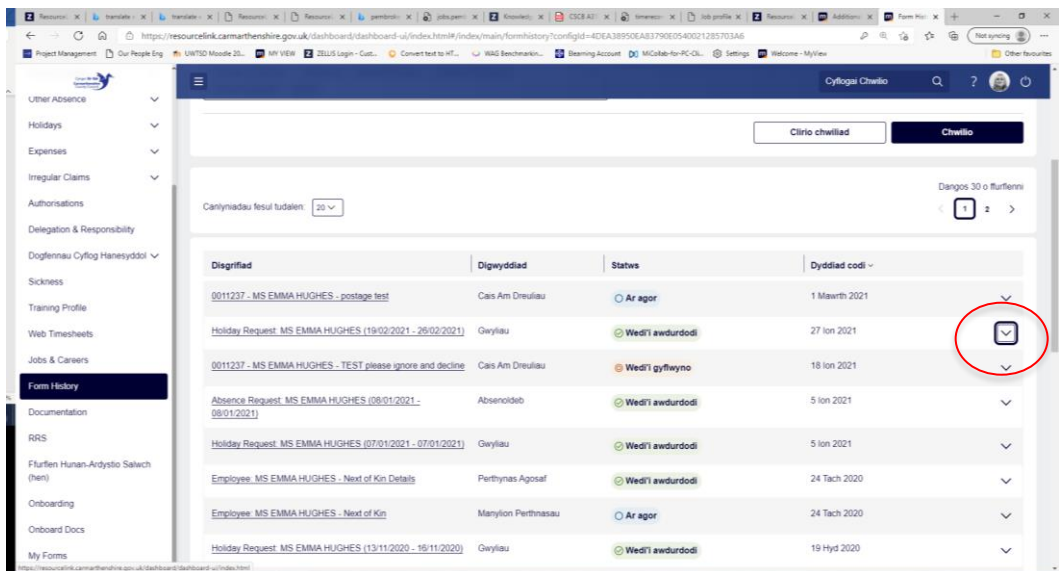

Bydd y ffurflen yn ehangu i ddangos y manylion ynghylch creu'r ffurflen. **Noder:** Mae'r testun glas ar gyfer disgrifiad y ffurflen yn hyperddolen i'r ffurflen ei hun. Bydd clicio ar y testun glas hwn yn agor y ffurflen wedi'i chwblhau.

**Cliciwch y botwm â lliw** (naill ai'n oren neu'n wyrdd) a bydd ffenestr ychwanegol yn agor i ddangos manylion y person sy'n aros i awdurdodi'r ffurflen neu sydd wedi awdurdodi'r ffurflen.

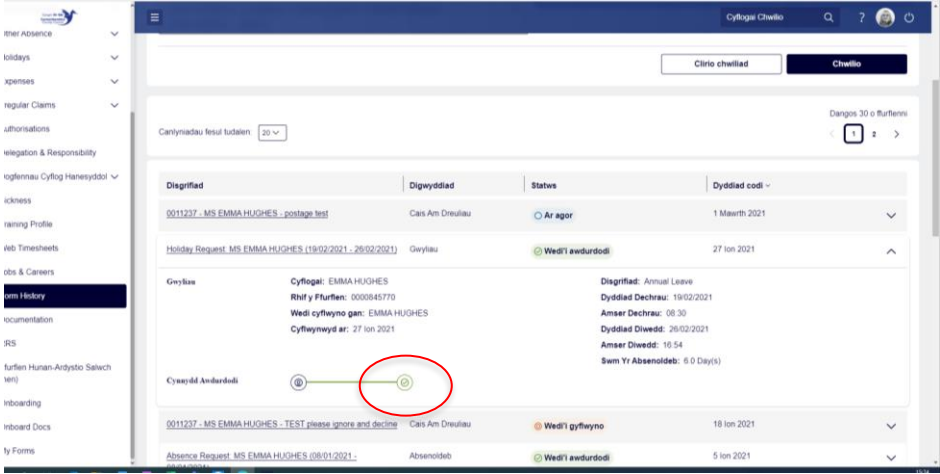

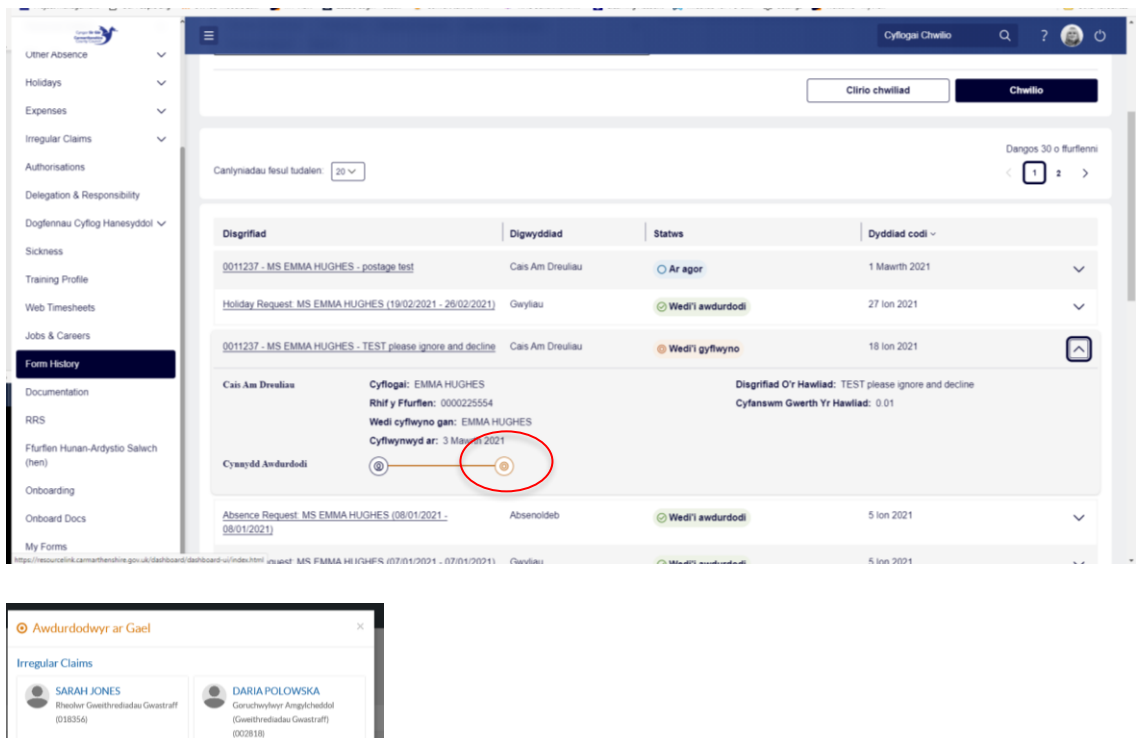

Cliciwch ar y botwm **Cau** i gau'r ffenestr hon.

Cau

Os bydd angen unrhyw gymorth pellach arnoch mae croeso i chi anfon neges e-bost atom gan nodi'ch rhif gweithiwr a disgrifiad byr. [resourcelink@sirgar.gov.uk](mailto:resourcelink@carmarthenshire.gov.uk)